### **Creating Procard Journals**

## **Step 1:**Navigate to GRCC Custom > Journals > GRCC Journal Load

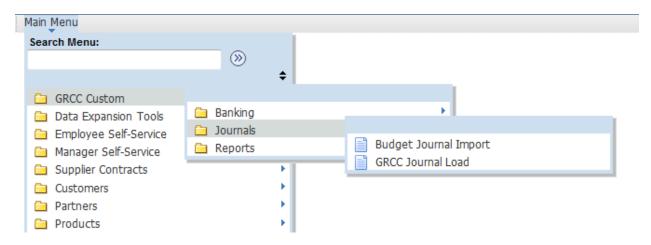

Select the 'Procard' run control and enter the file pathname for in input transactions and left click on the 'Run' button. The filename must be in the following format.....PROCARD-YYYYMMDD.txt.

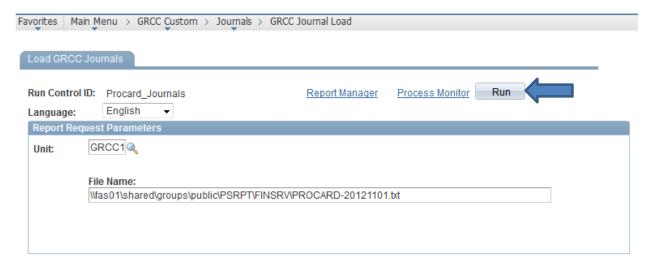

Left click on the 'OK' button to run the process.

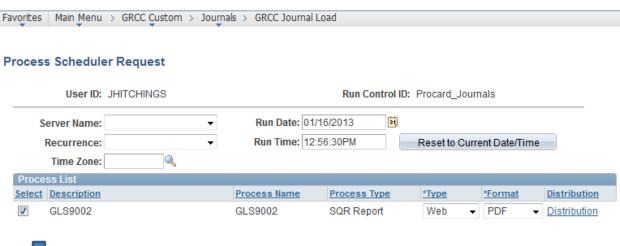

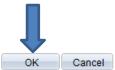

#### Left click on the 'Process Monitor' link to verify the process was successful

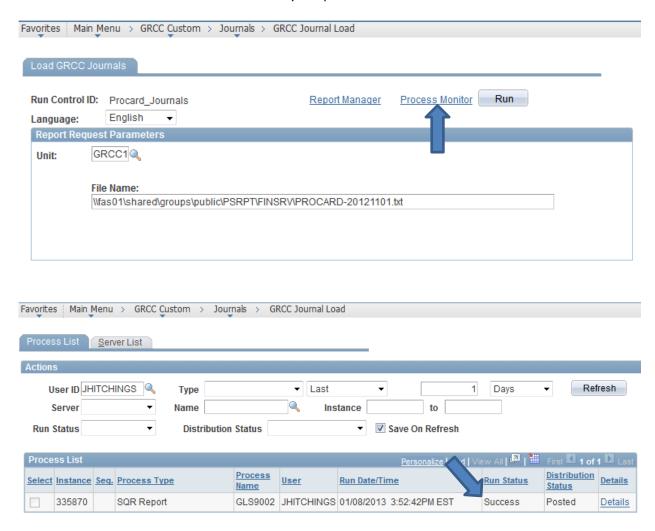

**Step 2:**Navigate to General ledger > Journals > Subsystem Journals > Generate Journals

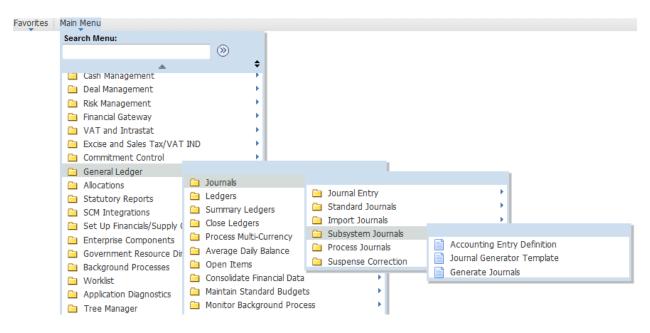

#### Select the 'Procard' run control and verify the parameters:

- Edit box is checked

- 'Always' push button is on

Application Business Unit: (blank)

Ledger Group: ACTUALSTemplate: PROCARD

- Setid: GRCC1

- Accounting Definition Name: PROCARD

From Date Option: Specify DateTo Date Option: Specify Date

From Date: First date on input file transactionsTo Date: Last date on input file transactions

#### Left click on the 'Run' button

#### **Generate Journals Request**

| Run Control ID: Procard_Test | Report Manager | Process Monitor Run          |                            |
|------------------------------|----------------|------------------------------|----------------------------|
| Journal Processing Options   |                |                              |                            |
| <b>☑</b> Edit                | Budget Check   | Post                         |                            |
| Process Request Parameters   |                | Find   \                     | /iew All First 1 of 1 Last |
| Process Frequency            |                | Request Number:              | 1 + -                      |
| Once                         |                | *SetID:                      | GRCC1                      |
| Always                       |                |                              | PROCARD Q                  |
| O Don't Run                  |                | *Accounting Definition Name: | PROCARD                    |
| Application Business Unit:   | <b>Q</b>       |                              |                            |
| Ledger Group:                | ACTUALS Q      |                              |                            |
| Template:                    | PROCARD Q      |                              |                            |
| *From Date Option:           | Specify Date   | ▼ From Date:                 | 11/01/2012                 |
| *To Date Option:             | Specify Date   | ▼ To Date:                   | 11/30/2012                 |

Left click on the 'OK' button to run the process.

#### **Process Scheduler Request**

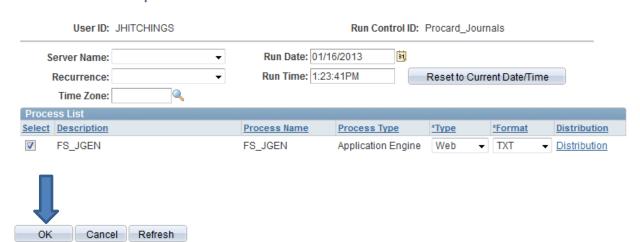

Left click on the 'Process Monitor' link to verify the process was successful

# Generate Journals Request Run Control ID: Procard\_Test Report Manager Process Monitor Run

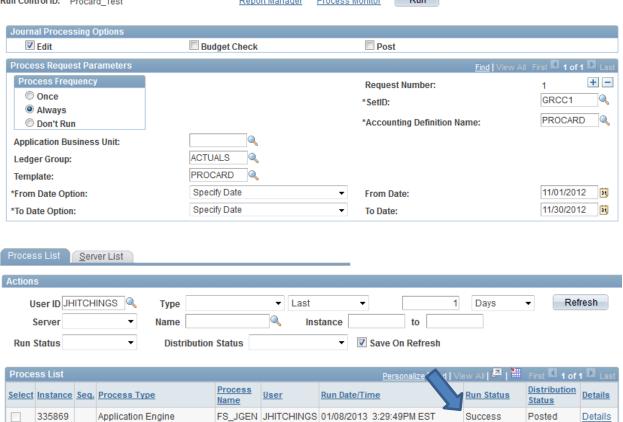

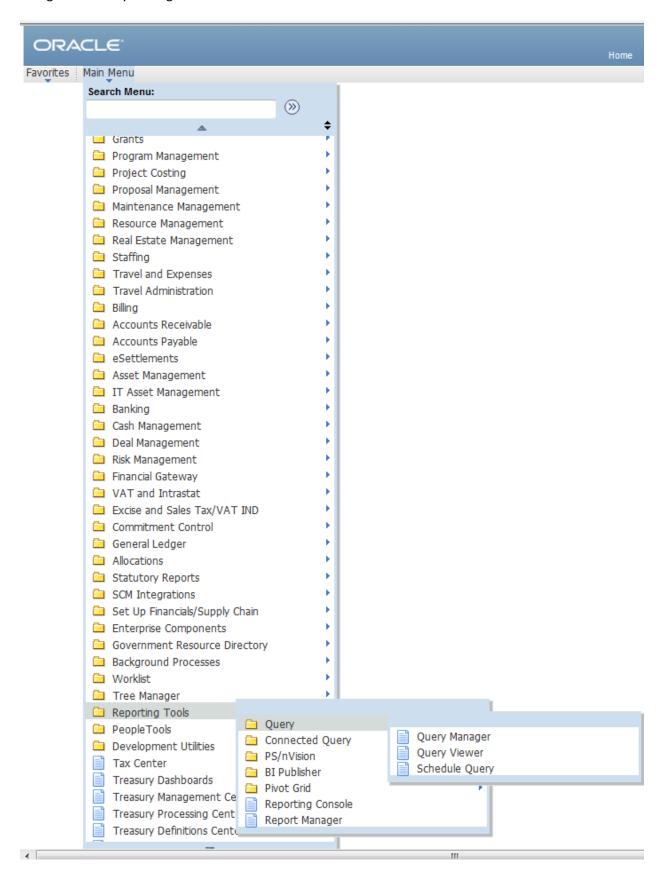

#### Enter query name, JOURNAL PROCARD

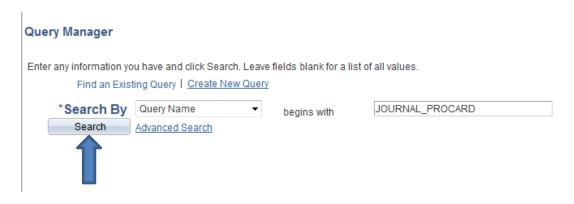

#### Left click on the search key button

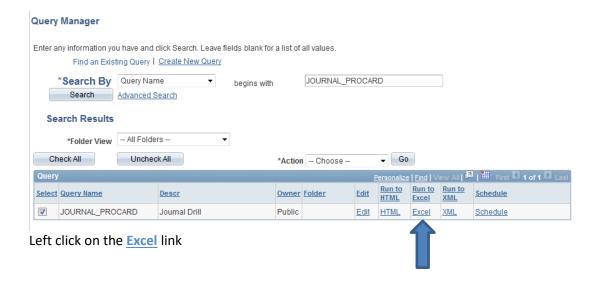

Enter the first day of the month that is being processed.

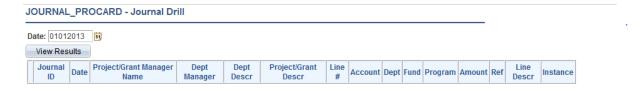

Correct information as necessary and send out to Pro card Holder Group via email.

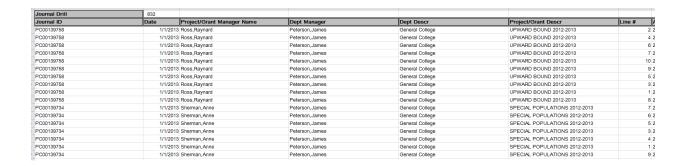

The journal entries created by this two-step process can be review by navigating to:

General ledger > Journals > Journal Entry > Create/Update Journal Entries entering the appropriate search parameters, and left clicking on the 'Search' button.

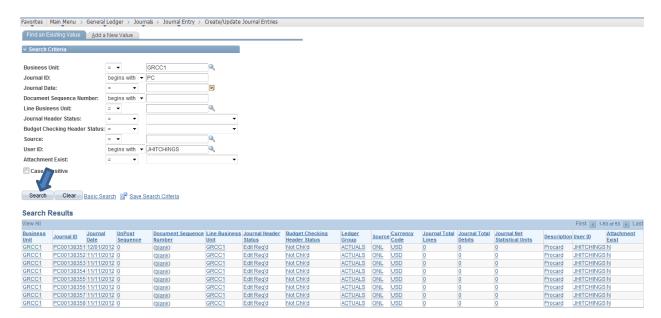